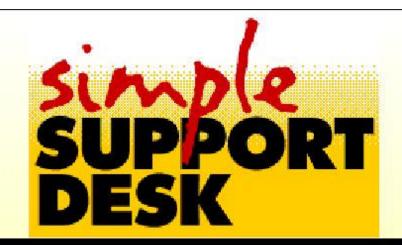

A Help Desk Application for The Rest Of Us

Easily track, report, and manage problem tickets in a graphical multi-user relational database environment.

# Welcome to Simple Support Desk (SSD)

SSD is designed to capture information for problem tracking and problem resolution while keeping the entry of this data lightning fast. It is suitable for education/corporate help desks and commercial software companies' technical support lines. Users of the system include call takers, managers, end users, and support personnel.

The problem number is the key to a call or incident. The unique number is generated by the system when the call is first logged. Date, time and the user who opened the call are captured when the problem is opened. An unlimited number of 'action' records is recorded during the life of a problem. Actions are normally entered by support or quality assurance personnel.

The system administrator of Simple Support Desk plays a significant role in the setup, use and maintenance of the system. The administrator provides user id's and passwords, sets up the original value lists for data entry popup menus, determines field names and determines the naming formula for problem numbers. (See the SSD System Administrator Manual for details.)

#### **Opening SSD**

If used in a multi-user environment, open the FileMaker Pro application and select 'Open...' in the File menu.

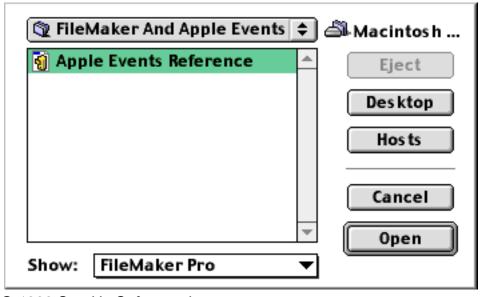

Click 'Hosts'. SSD can be used in an Appletalk or TCP/IP network. If the hosts button is clicked with Appletalk as the chosen protocol (selected in FileMaker's preferences), the following hosts dialog is displayed:

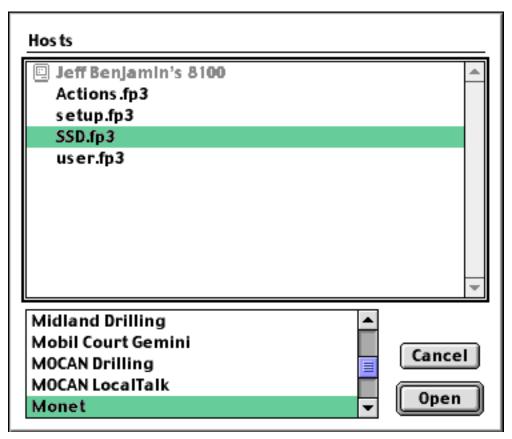

Select the Zone in which the system is hosted, then double-click 'SSD.fp3'.

If you are using TCP/IP for multi-user access, the following hosts dialog is displayed:

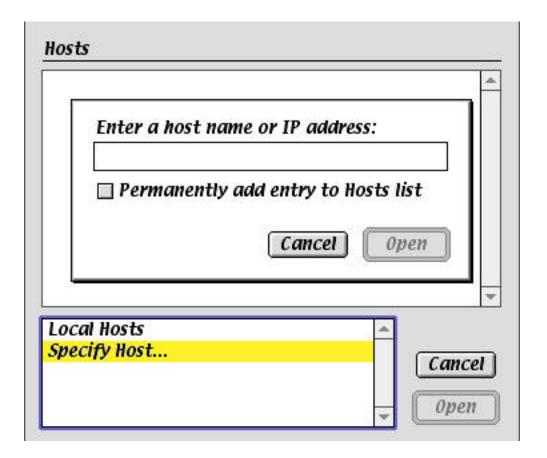

Enter the IP address of your server and click the Open button.

You then enter your name and password as supplied to you by your system administrator.

# **Data Entry**

Once logged on, users with data entry access see the data entry screen. The buttons at the top of the screen provide the most common functions for data entry personnel:

- View As Form disabled because it displays the data entry layout
- View As List displays a columnar layout of all records in the found set.
- Reports displays a layout with choices for report generation
- New Record creates a new blank problem record ready for data entry
- Delete Record deletes the displayed problem
- Find Record changes to Find mode (for searching the problem database)
- Print Record prints the current problem
- Info displays information about SSD and its developer
- Close closes the system

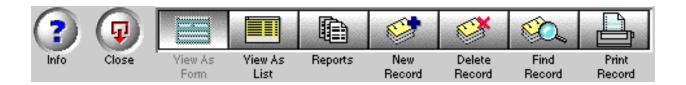

When a new problem is to be recorded, click the 'New Record' button. A blank record will be created in the database with a unique problem number.

Problem Summary

Problem \*: JRB19970130002

Your name, the

Your name, the date, and time will be automatically permanently recorded for this problem.

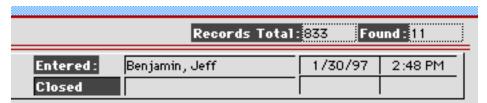

Enter the end user's first and last name in the fields in the user box. If the user

has called before, you may also click the face icon to display a list of current users. After the name is entered, if the user has called before, verify his contact information for accuracy. If the user record needs updating, click Modify User

If the user has not called before, click Add User

.

|                            | Modify User       |  |  |  |
|----------------------------|-------------------|--|--|--|
| <b>User</b><br>Peggy Trigg |                   |  |  |  |
| Phone<br>2938              | Location<br>13823 |  |  |  |
| CPU Type                   | Default Priority  |  |  |  |
| Email Address              | User-defined1     |  |  |  |
|                            | · ·               |  |  |  |
|                            | Back              |  |  |  |

To see a list of this user's previous problems, click History.

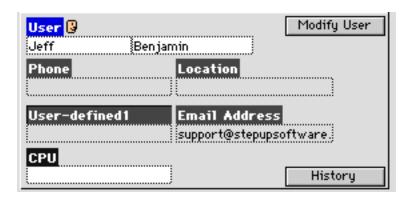

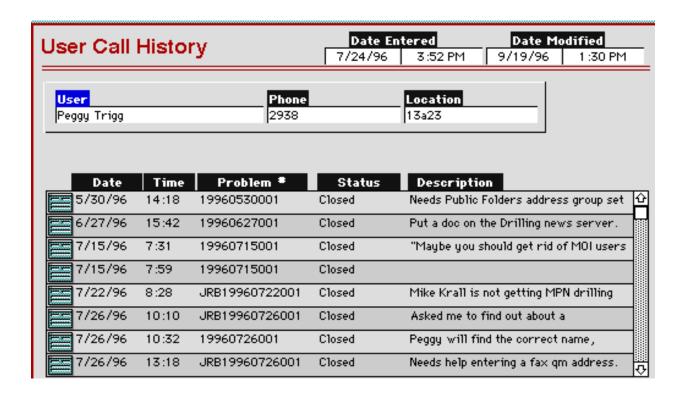

The Status box displays the problem's current status, priority, category, and data defined by your system administrator (displayed here as 'User-defined2'). The status value choices are defined by your system administrator. The initial status is also defined by your system administrator. The status can be updated at any time. However, the final status (i.e. 'Closed') requires a button click confirmation and again the user name, date and time are permanently recorded.

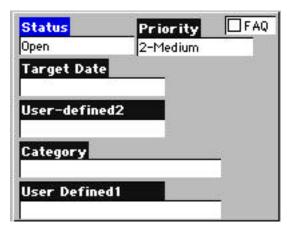

Target date is for reference - to help manage workloads.

The FAQ checkbox is to identify a problem as a 'Frequently Asked Question.' If a record is a FAQ, its description and resolution become available to users of the system labelled as 'FAQ-only' in their user setup.

The description field is where the problem is described by the end-user, with additional notes added by the call taker.

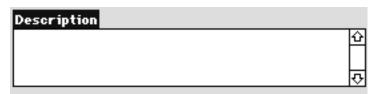

The Resolution should be entered after all actions are complete and the problem is confirmed resolved with the end user. After a problem is resolved completely, the SSD data entry user should click Change status to Closed to complete this record.

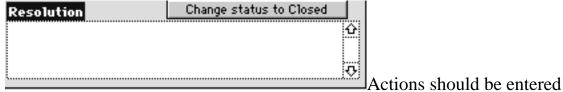

whenever there is activity relating to this problem after the initial call. To begin a new action record, click in the next available Action text field and begin typing. The other data on the line (date, time, entered by, and status) will be recorded automatically. To view the full text of an existing action record, click in the text field. It will expand as necessary.

| Date    | Time  | Entered By     | Status ( | Action                                    |
|---------|-------|----------------|----------|-------------------------------------------|
| 1/30/97 | 15:02 | Benjamin, Jeff | Closed   | this line will expand when the text wraps |
|         |       |                |          | or when you type return                   |

To view a list of the problem records in the current found set, click on the button at the top of the window named 'View As List.' The records may be in no particular order when first displayed. To sort the records by Date, User, or Status, click the bar chart icon next to those field labels. If you wish to form your own sort criteria, select 'Sort...' in the Mode menu. To view the detail for a specific problem record, click the 'View as Form' small icon to the left of the record.

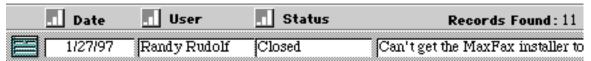

To Find problem records and to create the current found set, click the Find button at the top of the data entry window. Enter the criteria for your find, then click 'Find'.

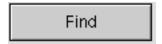

To delete a problem and all its action records, click the Delete button at the top of the data entry window. Click Delete to confirm.

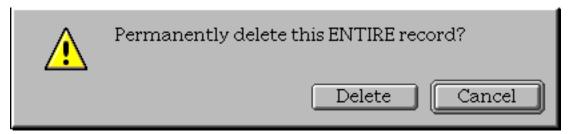

To delete an action record, click in the text field of the record, then click the Delete button at the top of the data entry window. Click Related to confirm.

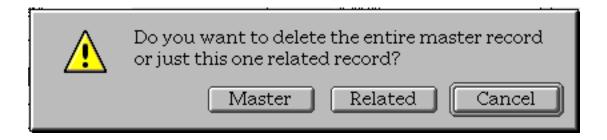

### **Inventory Data Entry**

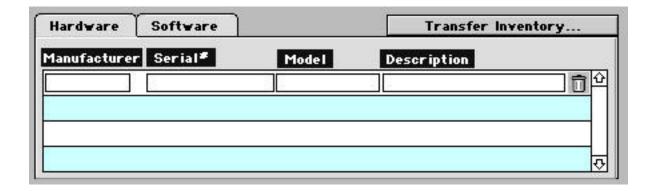

When viewing a user record (select user\_.fp3 in the Window menu), the hardware for the user is displayed by default. Click in the Manufacturer field of the last line displayed and type a manufacturer name. Click tab to the next field and so on. Click the Software tab to enter the user's software details.

Hardware and software can be entered similarly from a problem record (after entering the user name) by clicking Software or Hardware.

If a new user takes over another user's equipment it is important to transfer his inventory. From the user record, click **Transfer Inventory**...

### **Reports**

To view and print reports for the current found set (records found in the most recent find), click the Reports button at the top of the data entry window. Each button displayed represents a different sort/summary report which can be produced using data in the current found set. For detail reports, click

Detail

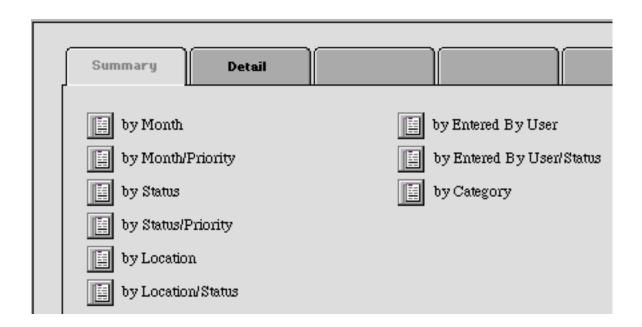

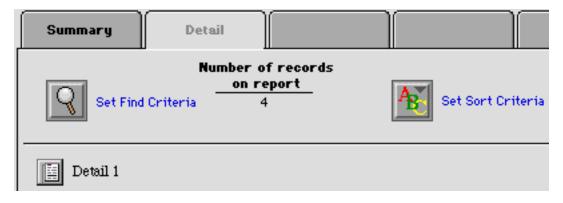

SSD produces inventory reports by User or manufacturer/product:

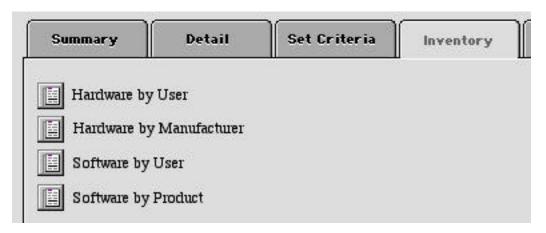

## **Troubleshooting**

If you see a window like:

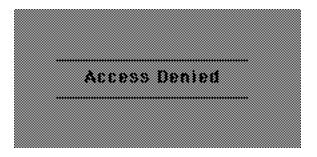

You should probably select 'Hide Window' in the Window menu and see your SSD administrator if you experience other problems.